**1)** To begin, select the **Desktop** tile from your Start screen.

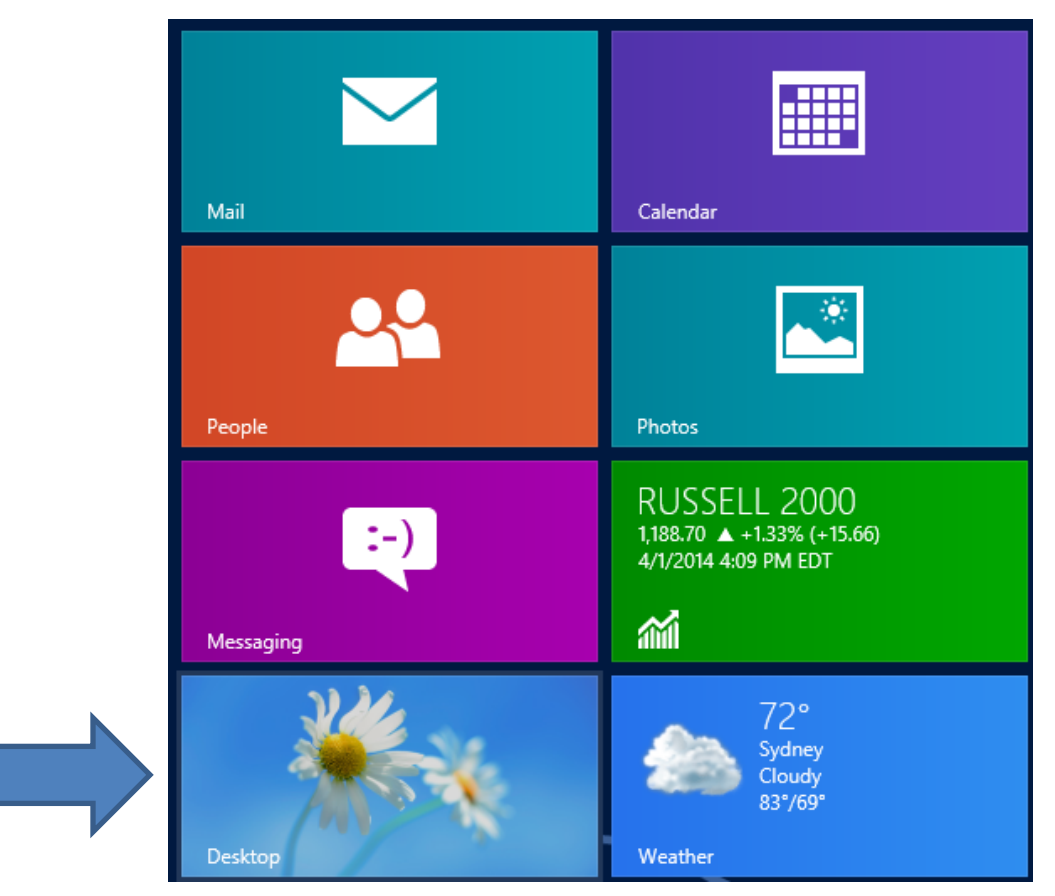

**2)** Now, in the bottom right of your screen, **right** click on the internet access icon and select **Open Network and Sharing Center.**

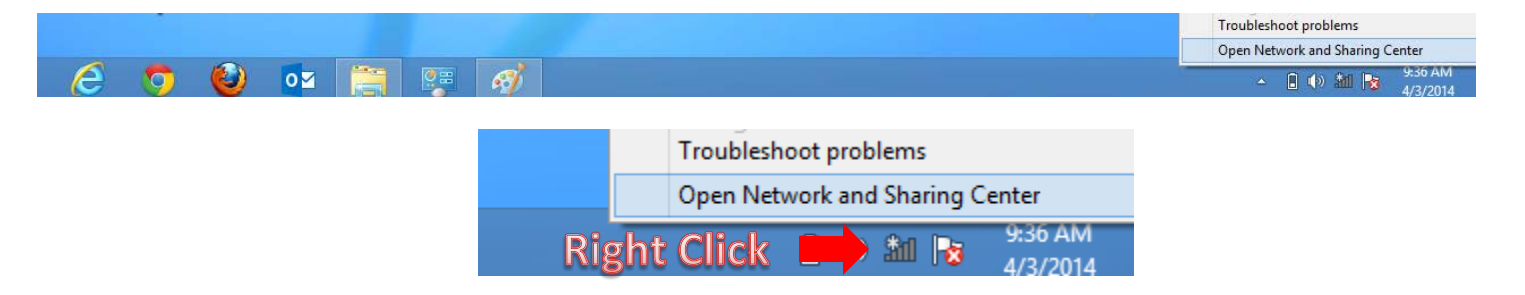

## **3)** In the Network and Sharing center window, select **Set up a new connection or network.**

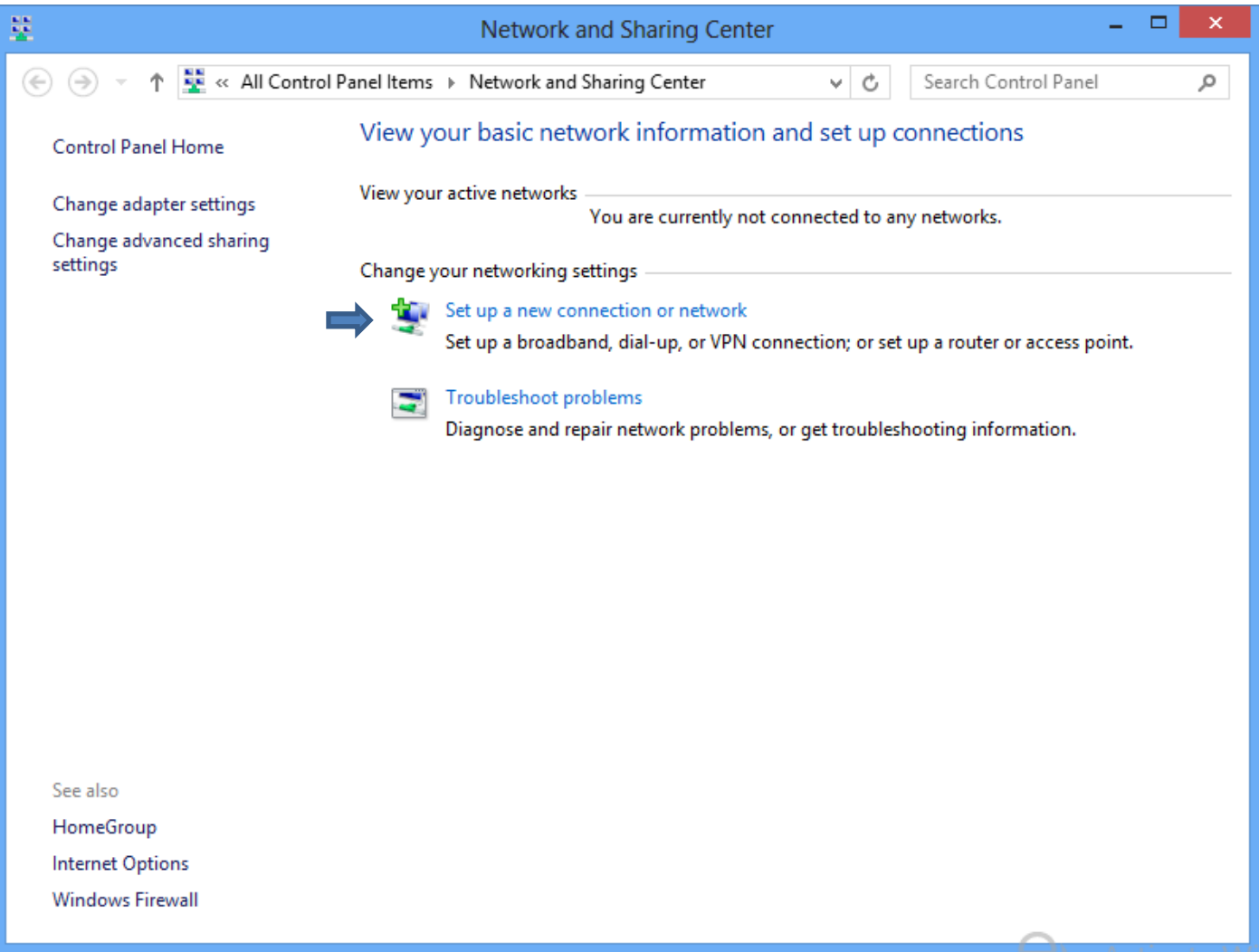

**4)** Select **Connect to a workplace** and click Next.

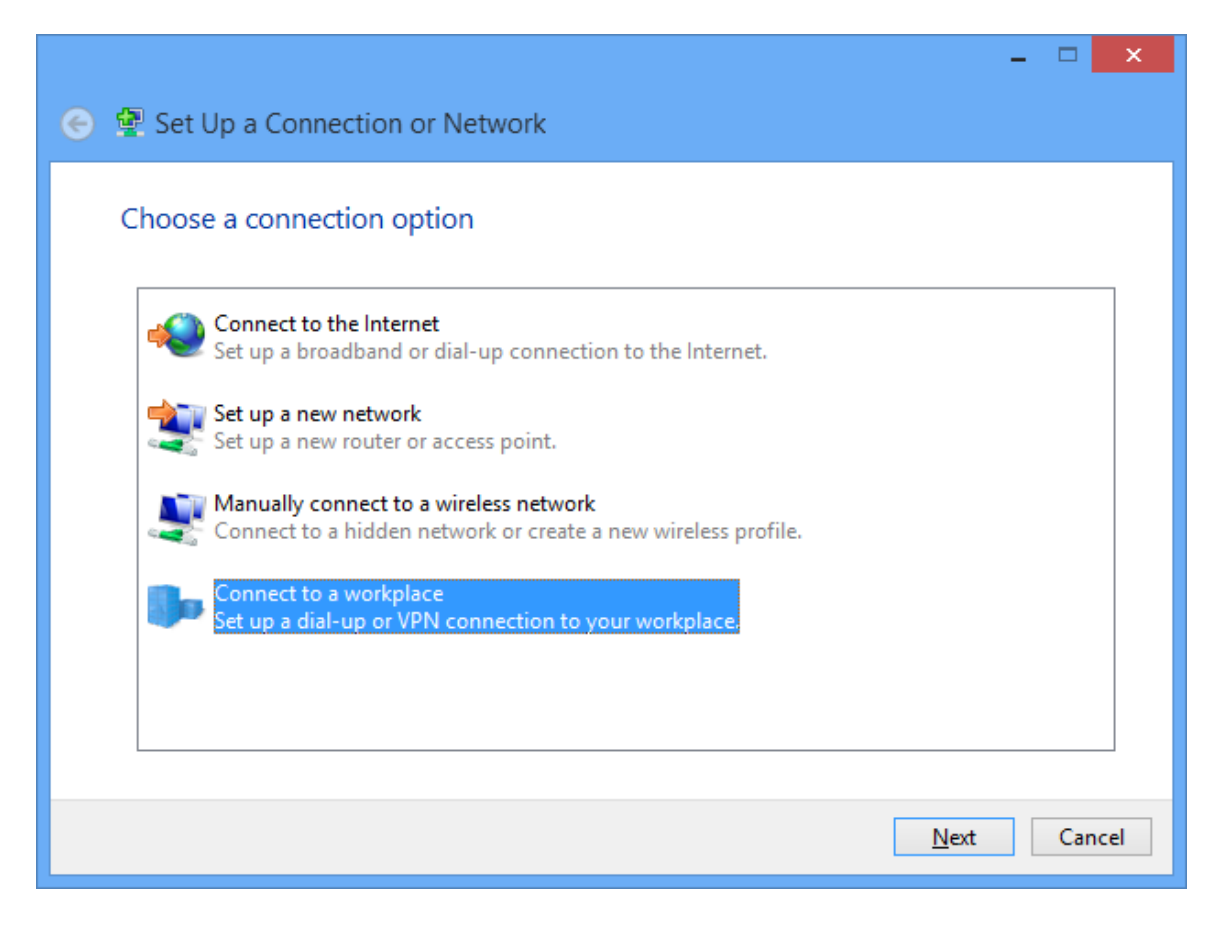

**5)** Select the top option, **Use my Internet Connect (VPN)**

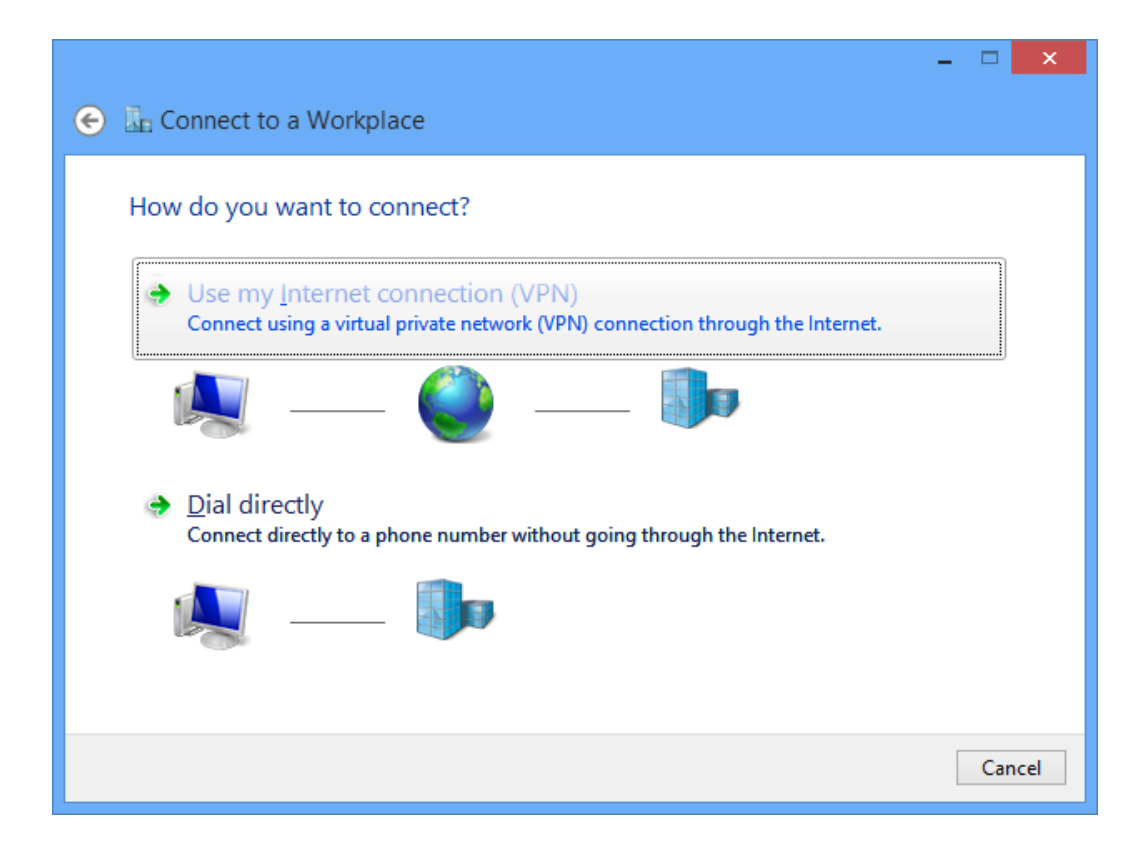

**6)** Enter **146.245.9.59** as the Internet address.

Enter **BC-VPN** as the destination name.

For your convenience, you may wish to check the **Remember my credentials** option.

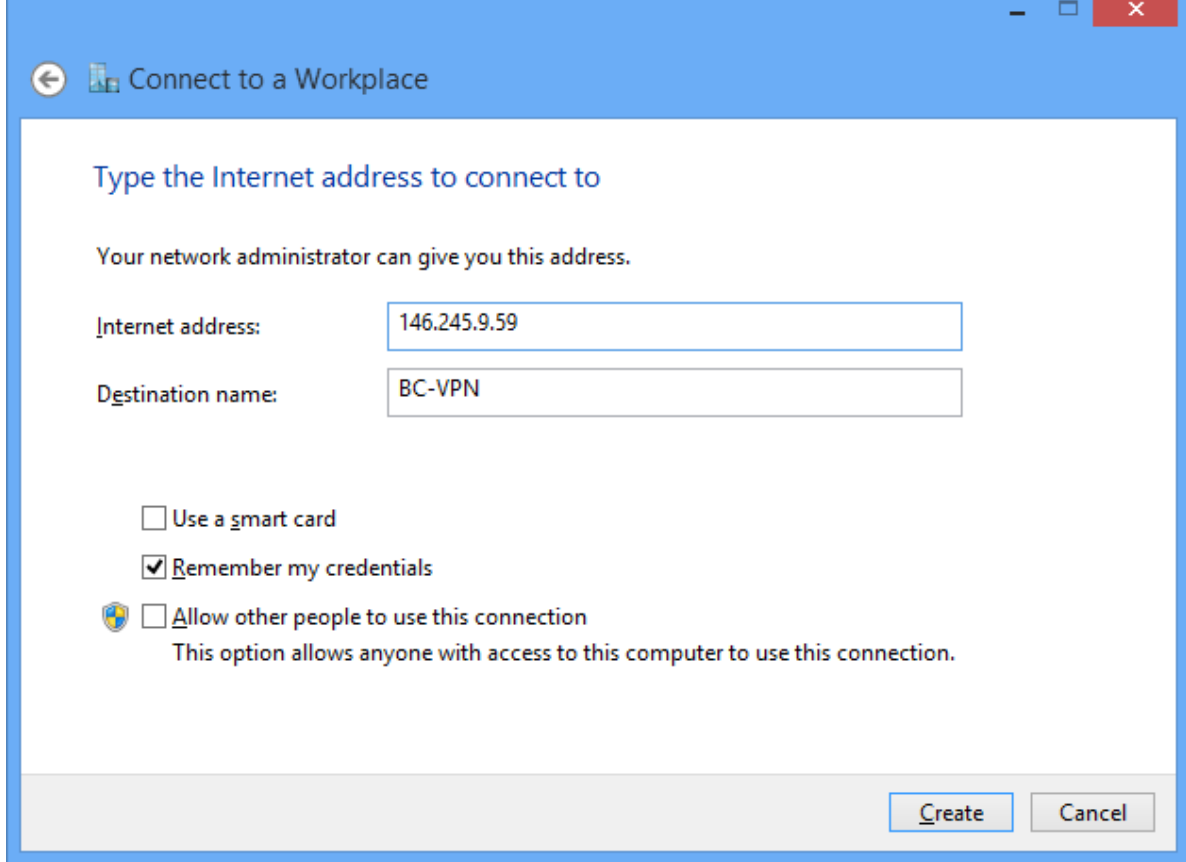

Click **Create** when finished.

**7)** Now, from within the Network and Sharing Center, left click on **Change adapter settings,** located on the far left.

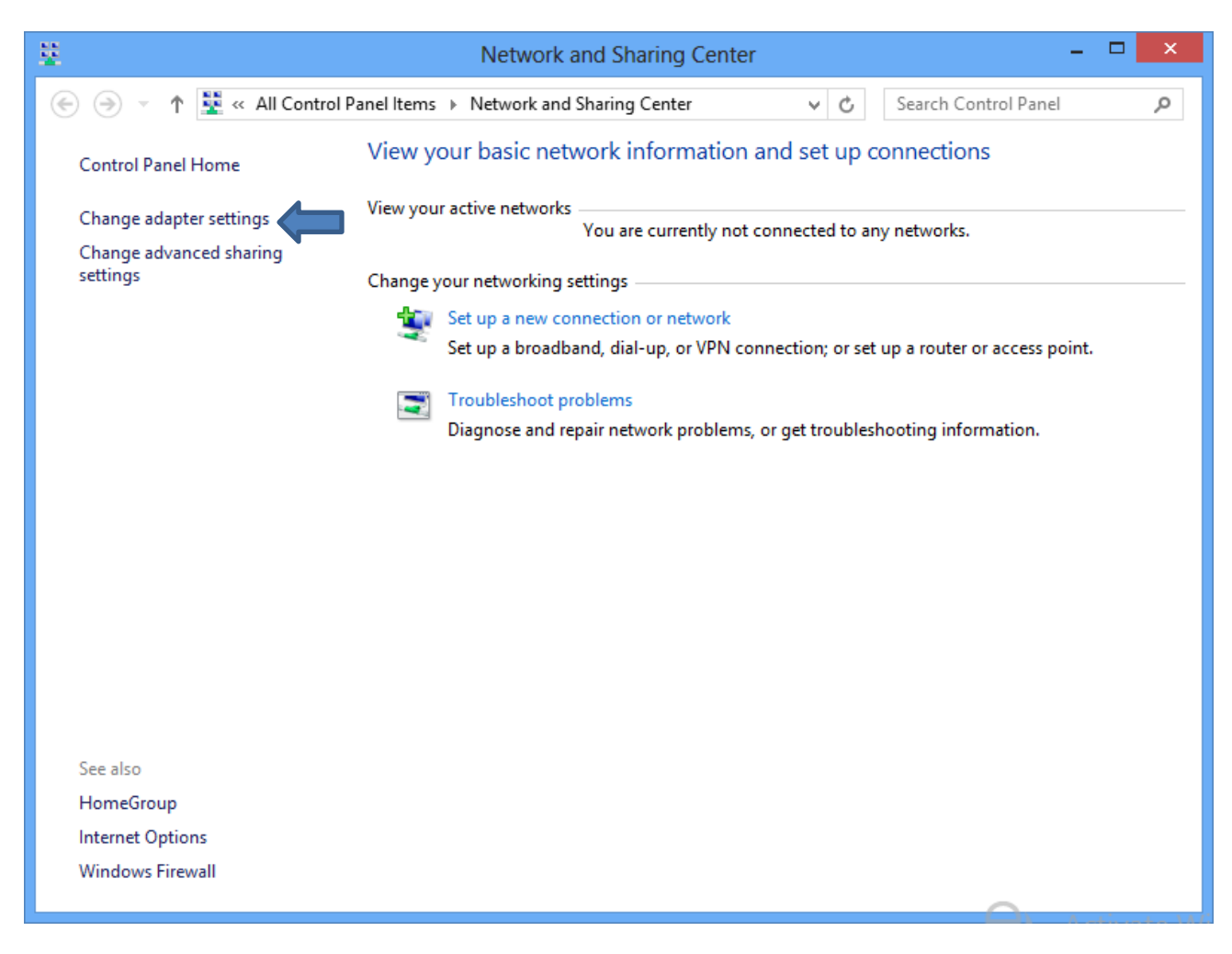

**8) Right** click on the newly created **BC-VPN** and select **Properties.**

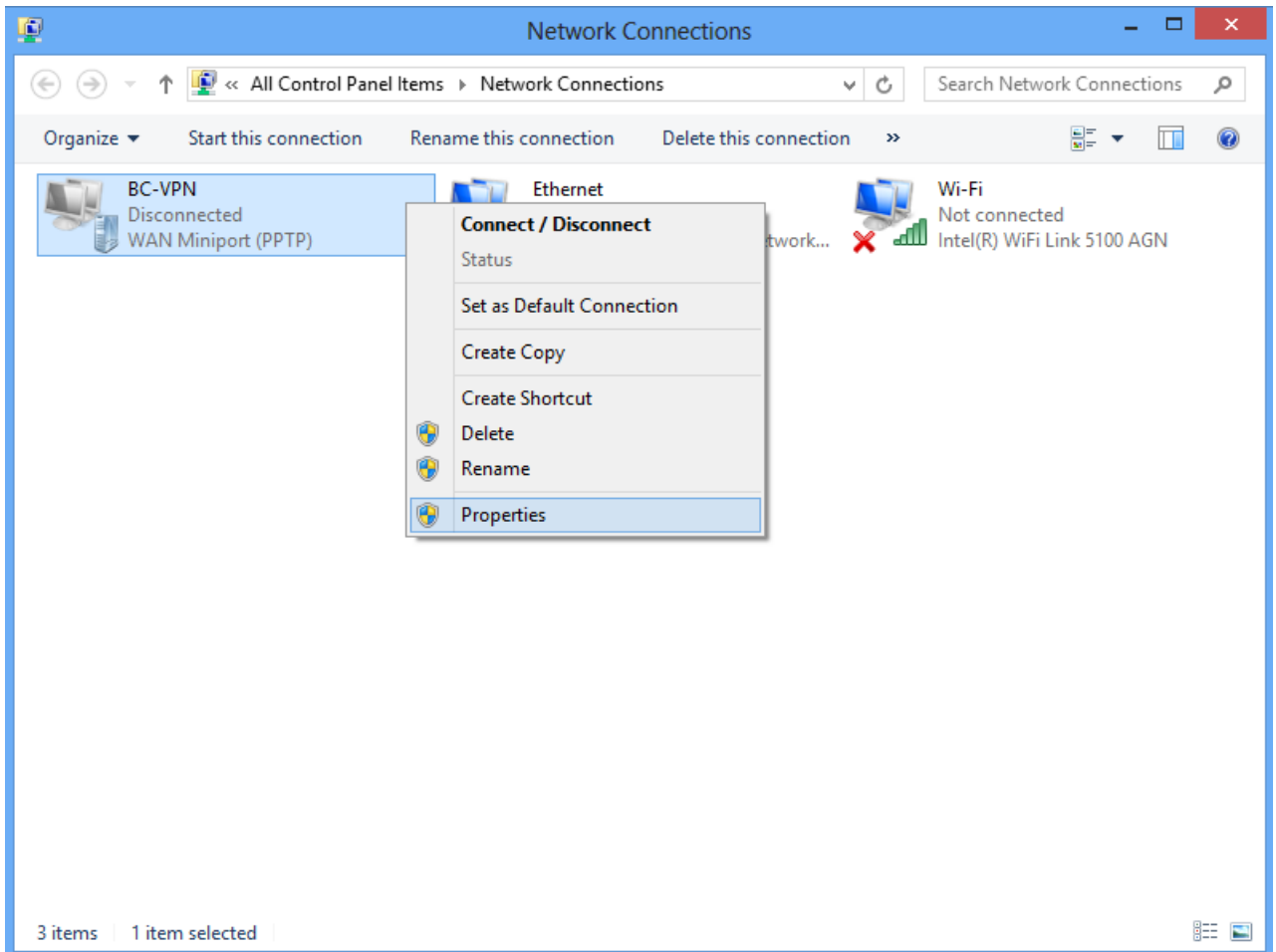

**9)** In the BC-VPN Properties window, select the **Security** tab. Make sure of the following:

- **Data Encryption** is set to **Require encryption** (disconnect if server declines)
- Both the **Allow these protocols** and **Microsoft CHAP Version 2** options are checked.

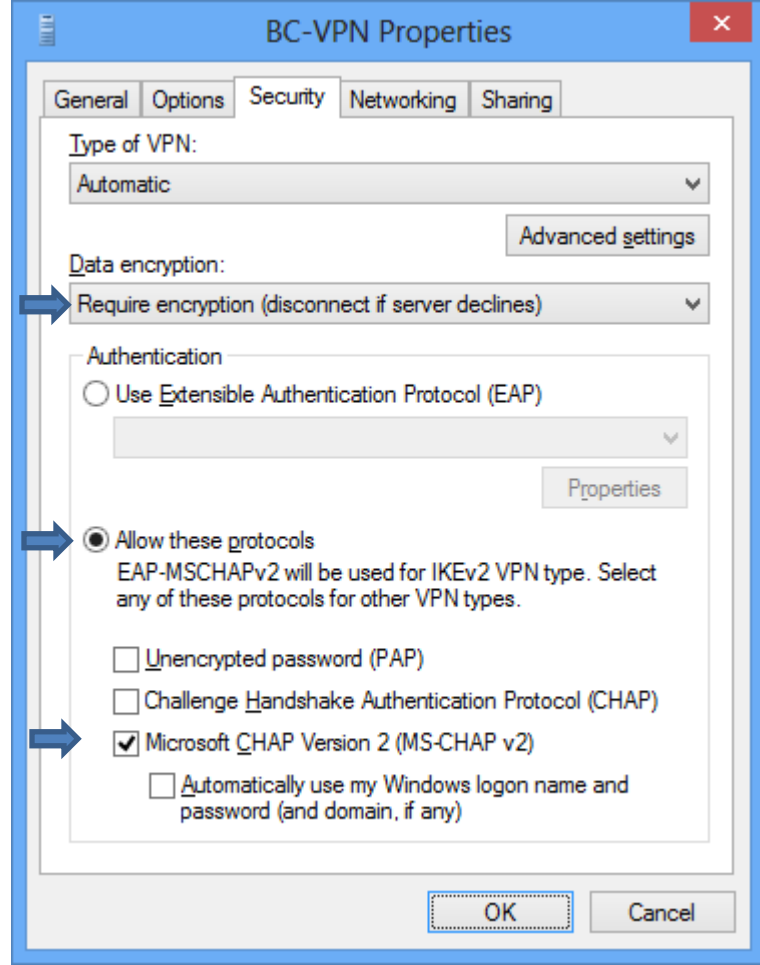

Press OK when finished.

**10)** Return to the network connection pane and **left** click on **BC VPN.** Then, click **Connect.**

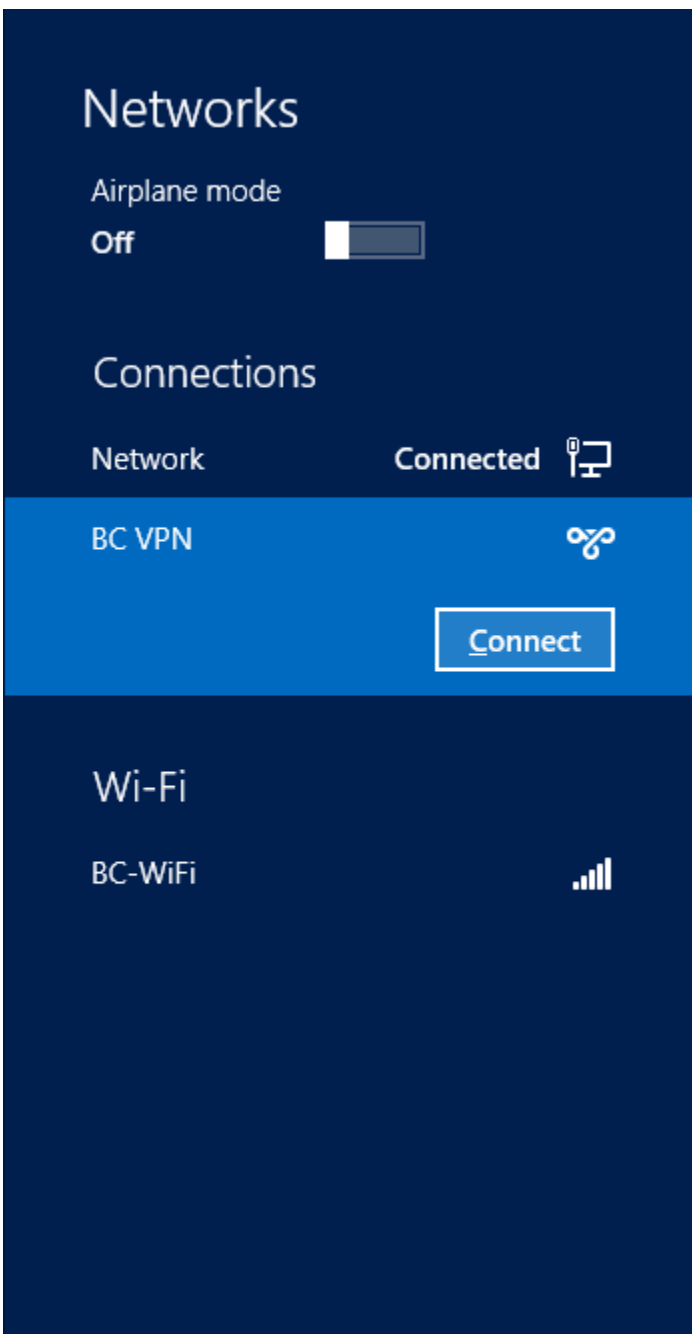

**11)** For the username, enter your Brooklyn College email ID, which is the username that comes before the @ symbol of your email address. Enter the corresponding BC email password, as well. Press OK.

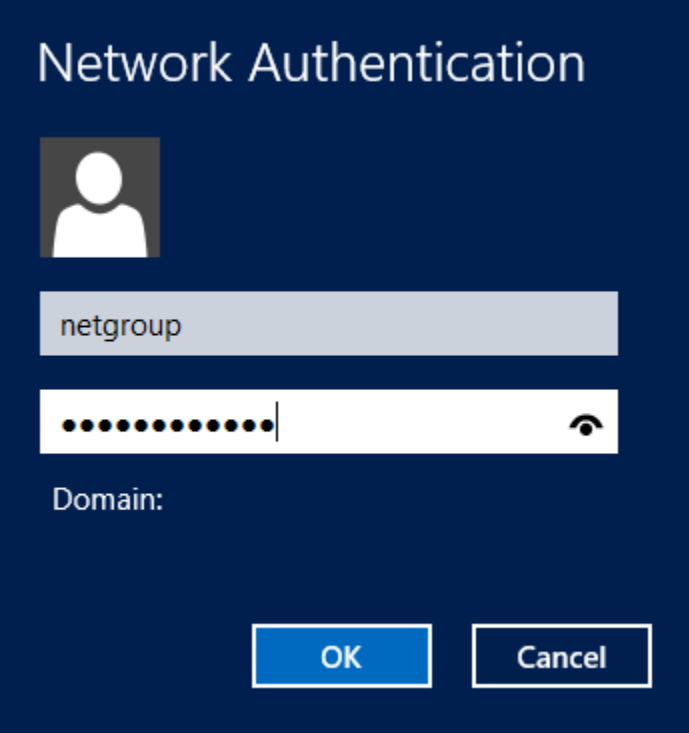

You should now be connected to BC via VPN.

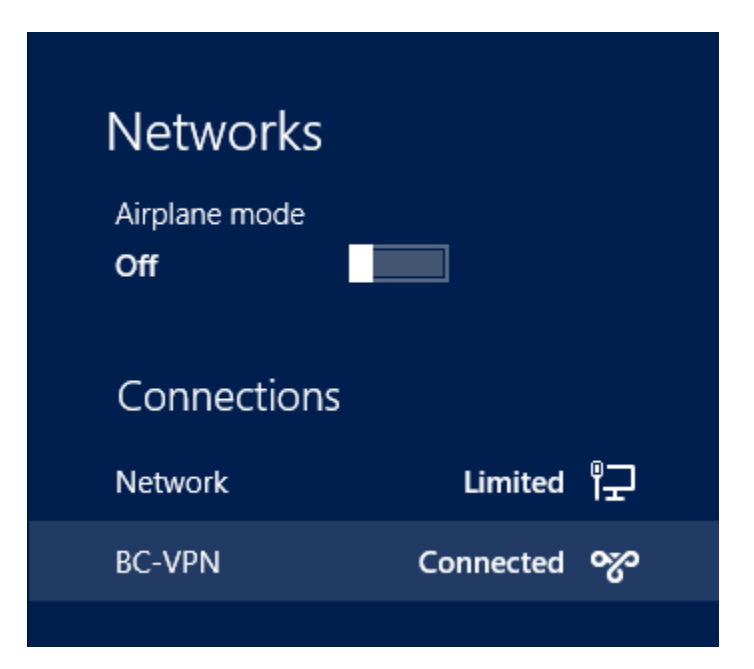